Instalación del Termostato E-Smart W960

**Midea**  PTAC o Bomba de Calor

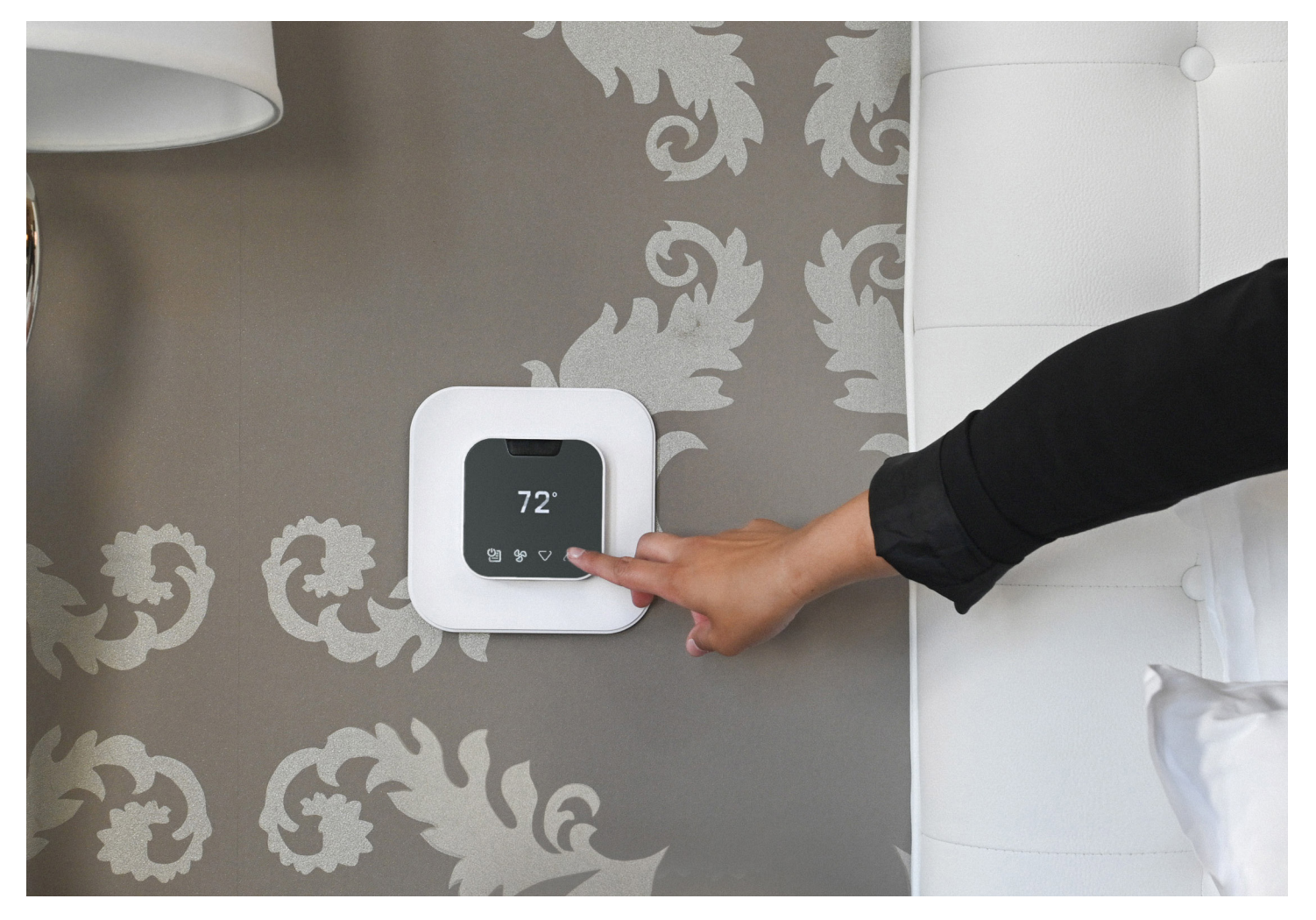

## ANTES DE EMPEZAR

Busque la aplicación "VTech EC Tool" en la tienda Google Play o escanee el código QR que aparece a continuación para acceder a la aplicación y a los documentos de instalación en el sitio web de VTech. Descargue e instale la aplicación (archivo .apk) en su teléfono inteligente o tableta Android.

Abra la aplicación EC Tool, pulse menu > profiles (menú > perfiles) y siga las instrucciones para crear un perfil personalizado para su PTAC o Bomba de Calor. Este perfil se utilizará más tarde para aprovisionar sus termostatos.

**Nota:** Debe crear perfiles separados para los PTAC Convencionales vs las Bombas de Calor para que la unidad funcione apropiadamente.

Cerciórese de tener un cable USB-C a USB-C, ya que necesitará conectar su dispositivo inteligente a la terminal de entrada USB-C del termostato para el aprovisionamiento.

## EMPECEMOS

## **1**

Apague el PTAC y retire la cubierta

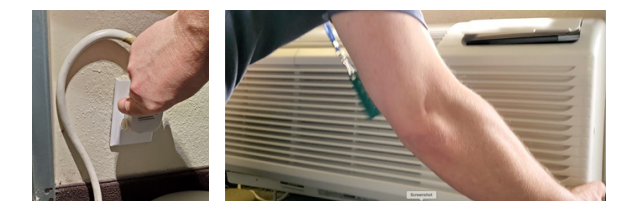

**2**

Utilizando un destornillador Philips, retire el panel de la cubierta para acceder al panel de la Terminal del Termostato Cableado

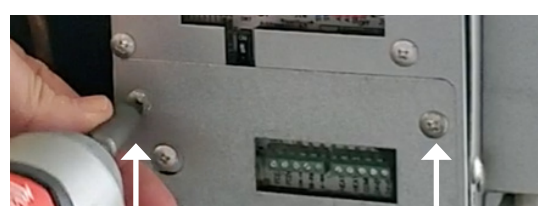

# **3**

Utilizando un destornillador de precisión, cambie las posiciones de los interruptores DIP para S3 (Arriba/ Encendido) y S9 (Abajo/Apagado) para habilitar el control del Termostato de Pared. Nota: Las etiquetas de los interruptores se encuentran en la placa de circuito impreso (PCB), justo debajo del ensamblaje de interruptores.

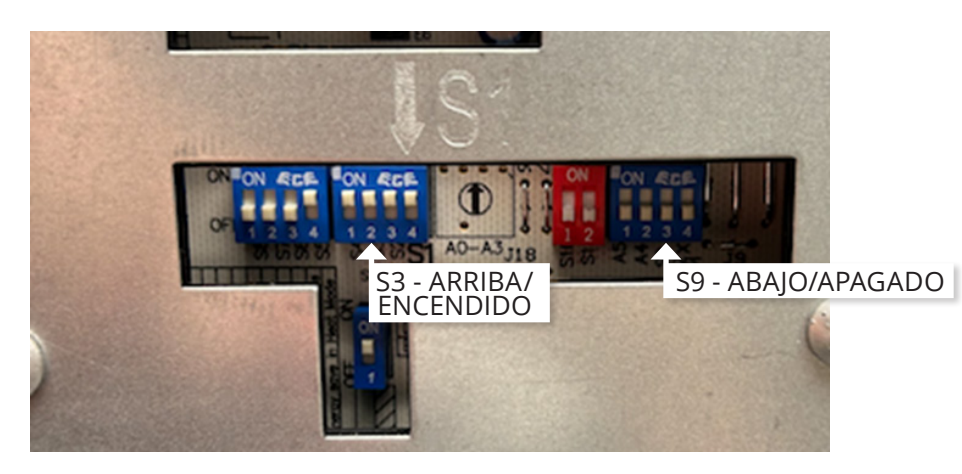

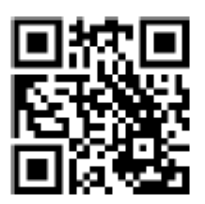

Conecte el Arnés de Cables de VTech a las terminales apropiadas del termostato cableado. PTAC Convencional – 1 Calor / 1 Frío / 2 Vent PTHP – Bomba de Calor / Calefacción Eléctrica / 2 Vent

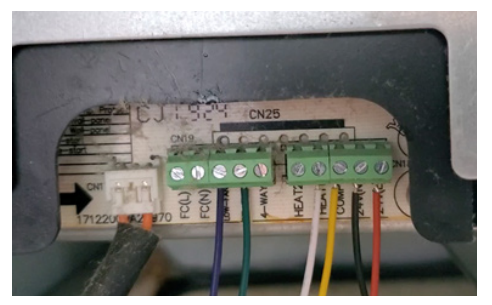

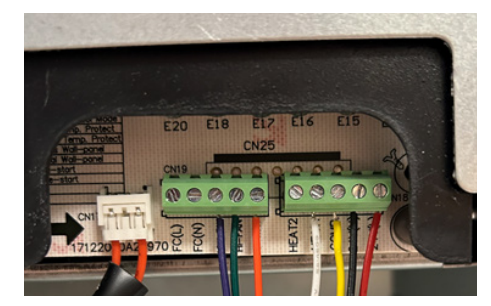

# **5**

Enchufe el Arnés de Cables de VTech en el módulo Controlador. Oprima el conector firmemente para cerciorarse de que encaja en su sitio. Luego, restablezca la corriente del PTAC/PTHP.

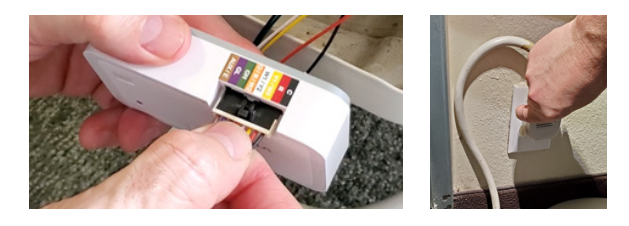

# **6**

Instale las pilas en el termostato. Toque cualquier tecla para activar el termostato. El LED del controlador cambiará de Verde/Rojo alternante a verde sólido para indicar que está sincronizado.

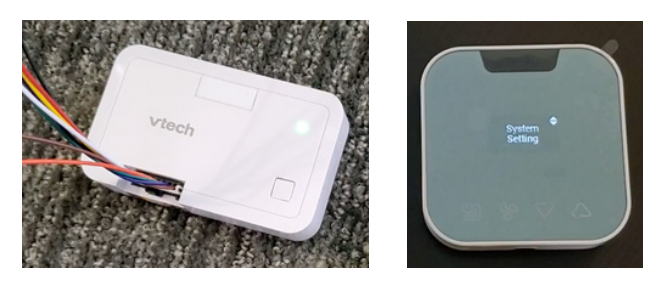

# **7**

Prepare el termostato para la configuración:

- 1. Pulse el icono de Menú para activar el termostato
- 2. Utilice el Menú y los iconos de arriba/abajo para seleccionar: System Settings > System Configuration > Adv Config via App > Plug cable for setup (Parámetros del Sistema > Configuración del Sistema > Config Avanz vía Aplic > Conecte el cable para la config)

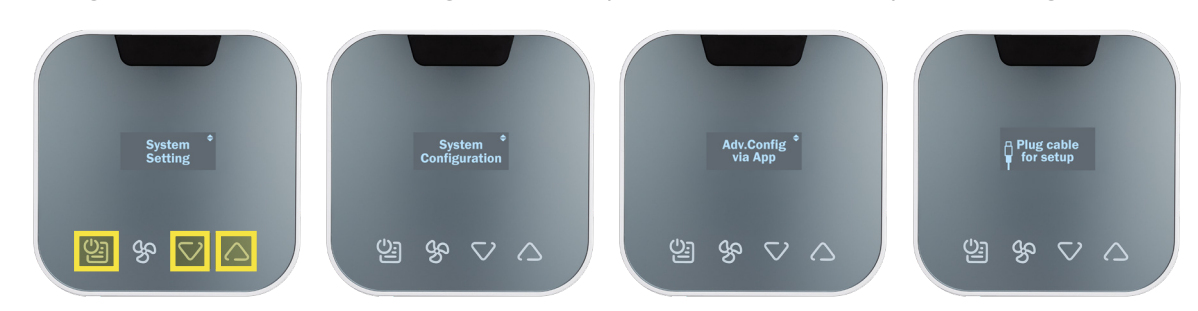

3. Conecte el cable USB-C al termostato

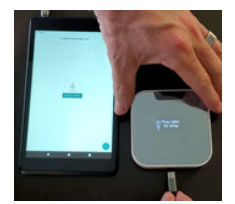

## Utilizando la Aplicación, aprovisione el termostato:

### Pulse INSTALLATION (Instalación) para comenzar

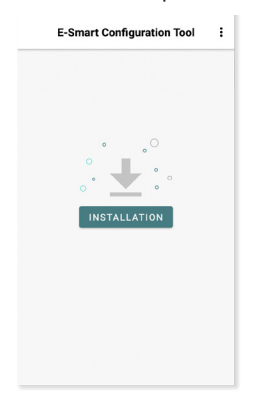

#### Seleccione un perfil almacenado

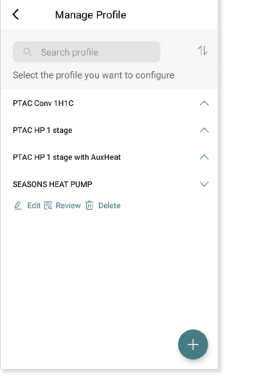

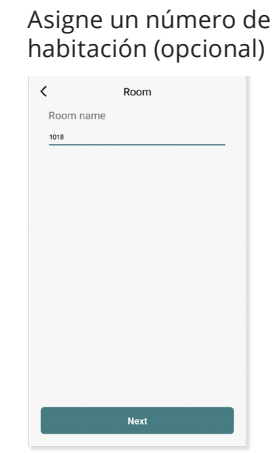

#### Verifique el pin de seguridad

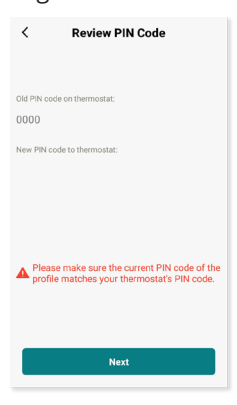

Una vez finalizada la configuración, retire el cable y el termostato se reiniciará.

### Confirme el diagrama del cableado

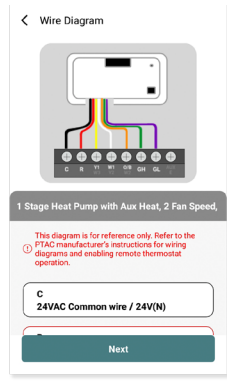

 $\odot$  $\odot$ The m thermostat you select and your the rmostat by Guestroom inserting USB Type-C

Pulse Start (Iniciar) para comenzar

Pruebe su sistema: pulse cualquier tecla para activarlo y, luego, utilice las flechas de ARRIBA/ABAJO para ajustar la temperatura que desea. Verifique primero la calefacción y luego el enfriamiento.

Nota: La protección contra cortocircuitos impedirá que el compresor se active durante unos 3 minutos después de haberse encendido..

# **9 10**

Monte el controlador al armazón del PTAC y fije el cableado. Cubra/proteja las terminales de los cables no utilizados. Coloque los cables de modo que no se hundan en la bandeja de condensación.

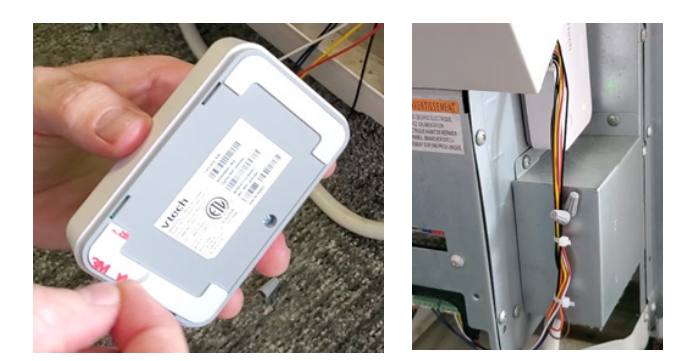

Vuelva a colocar el panel de la cubierta y la cubierta.

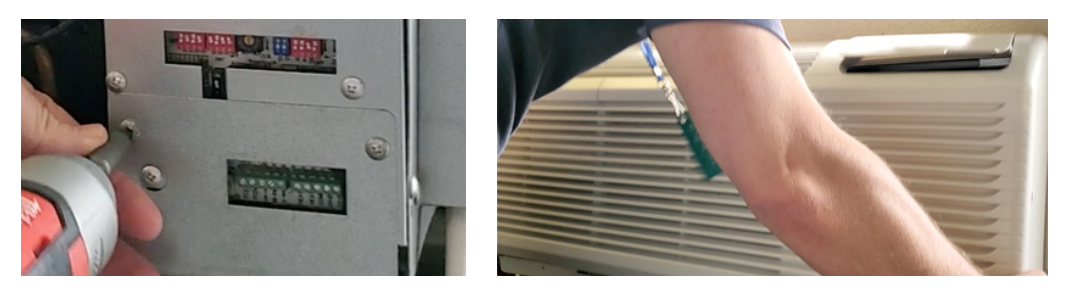

## **12**

Utilice los accesorios de montaje incluidos para montar la placa de apoyo del termostato en la pared y, luego, fije el termostato a la placa de apoyo utilizando el tornillo de seguridad. La instalación está completa.

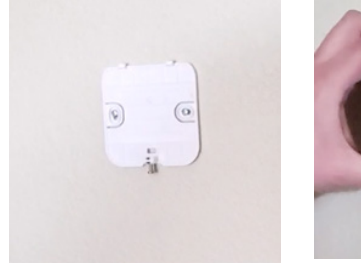

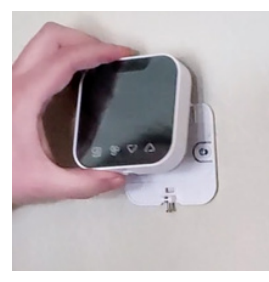

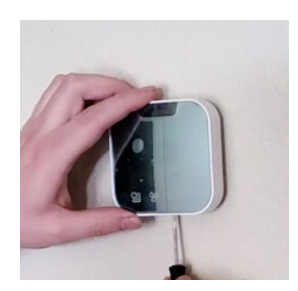